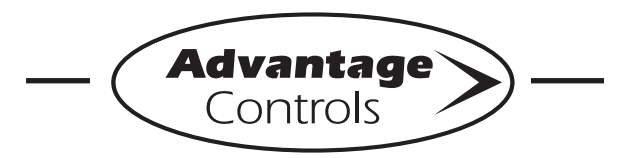

# *MegaTron Quick Steps*

# **XS Controller - USB Functions**

The XS is capable of transferring information using a FAT formatted USB drive. The XS has three main USB functions as detailed in the following sections:

- 1. Exporting log data
- 2. Upgrading firmware
- 3. Cloning user settings for other XS units

### **Getting Started**

With the controller powered up, plug the USB drive into the XS USB port. The USB DRIVE DETECTED pop-up window will appear.

#### Notes:

- You may be required to enter a password.
- USB drives must be FAT formatted.
- Not all customized names will be saved.

## **Exporting Log Data**

History from an XS controller can be saved to a USB drive in one of two file formats: WebAdvantage or generic comma separated (default).

| <b>X</b> Microsoft Excel - Book2<br>N7 |              |                                                         |         | <b>Comma Separated Format</b><br>with header row |      |                                                                                                    |  |
|----------------------------------------|--------------|---------------------------------------------------------|---------|--------------------------------------------------|------|----------------------------------------------------------------------------------------------------|--|
|                                        |              | B                                                       |         |                                                  |      |                                                                                                    |  |
| $\boldsymbol{A}$                       | А<br>SYSTEM# | DATE                                                    | TIME    | RECORD#                                          | COND |                                                                                                    |  |
|                                        |              |                                                         |         |                                                  |      | MAKE-UP COND                                                                                                    |  |
|                                        | 1            | 2/27/2015                                               | 8:31:00 |                                                  | 1108 | 396.3                                                                                                    |  |
| R                                      |              | 2/27/2015                                               | 8:26:00 | 2                                                | 1415 | 422.5                                                                                                    |  |
| 4                                      |              | 2/27/2015 8:21:00                                       |         | 5                                                | 1155 | 573.2                                                                                                    |  |
| 5                                      |              | $212712015$                                             | 0.10.00 |                                                  | 1000 | 0.107                                                                                                    |  |
| 6                                      | ы<br>Ready   | log.txt - Notepad<br>File Edit<br>$02/05/15$ 08:26:00,1 | Format  | View                                             |      | <b>WebAdvantage Format</b><br>without header row                                                                                                    |  |
|                                        |              |                                                         |         |                                                  |      | $02/05/15$ $08:26:00,6000,1201,4,4,4,7,7$<br>$02/05/15$ $08:21:00,1000,0,1164,177.8,1$<br>$02/05/15$ $08:21:00,6000,11189,4,4,4,7,7$<br>$02/05/15$ $08:16:00,1000,0,1166,177.5,1$<br>$02/05/15$ $08:16:00,6000,$ ,,1197,4,4,4,,,,<br>$02/05/15$ $08:11:00,1000,0,1160,1,76.8,1$ |  |

Sample Log Data "log.txt" files

**To change formats, see Step 2.** 

#### **Step 1:**

To transfer the contents of the XS history logs to the USB drive, select **--> History --> USB** by using the Arrow buttons. Then press ENTER.

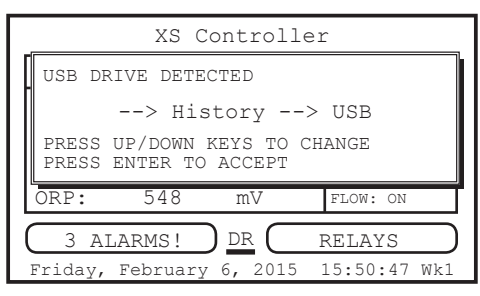

Note: Status will be displayed on the screen to show the percent completed of each log record type. Once the log is completely stored, the pop-up window will close. If only a small amount of data is available the screen may disappear quickly. The USB drive will now contain a file name: example "LOG AB-1234.TXT". The AB-1234 will be the unit's serial number.

#### **Step 2: Changing the File Format**  This is the **RUN** Screen.

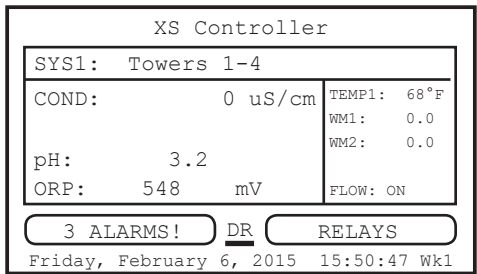

#### **Step 3:**

Push the **SET UP RUN** button to get this screen. From here push **CONFIGURE** (Button 7) to go to the next screen.

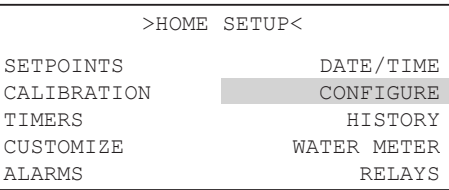

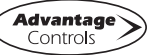

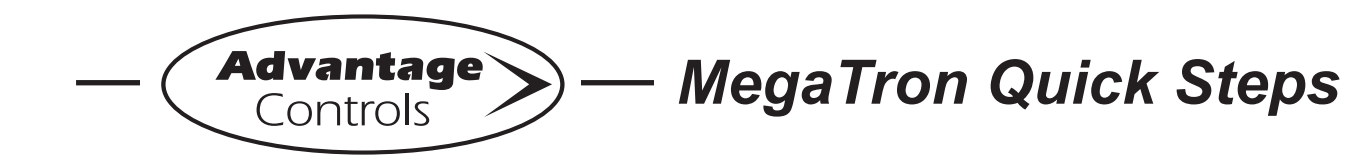

# **XS Controller - USB Functions**

#### **Step 4:**

This is the Configure Screen. From here push **HISTORY** (Button 4) to go to the next screen.

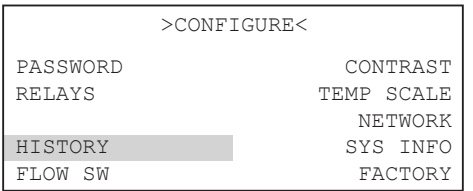

### **Step 5:**

This is the Configure History Screen. From here push **SAVE FORMAT** (Button 4) to go to the next screen.

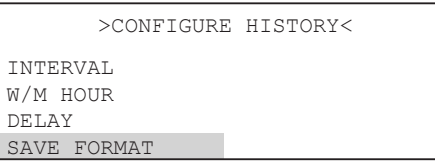

### **Step 6:**

Set the value of the **HISTORY SAVE FORMAT** by using the arrow keys. Then press **ENTER** to confirm and go to the previous screen.

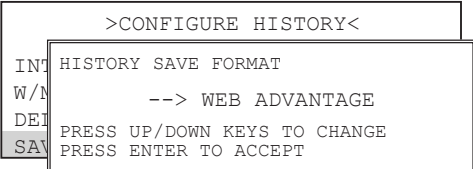

**Note:** WebAdvantage format is required for uploading history to WebAdvantage for cloud storage and graphing. Change to Comma Separated format if using a database software like Excel.

Press **SET UP RUN** to return to the RUN screen.

### **Step 7:**

Remove USB drive and re-insert to initiate the USB DRIVE DETECTED pop-up window. Repeat Step 1 from section *Exporting Log Data*.

## **Uploading data to WebAdvantage**

If the controller does not have a communications card you can purchase WEBADV-XSCLOUD storage of your unit's history. This one-time fee per controller allows the XS history to be stored on WebAdvantage for using custom graphing and multiple user internet access. Contact Advantage Controls or [support@advantagecontrols.com](mailto:support@advantagecontrols.com) with your unit's serial number to learn more.

After an XS is set-up for cloud storage, follow these steps:

- 1. Login to the secure web server: [https://webadvantage.o](https://webadvantage.online)nline
- 2. Locate the controller you have data for and click **Reports**
- 3. Click **History Upload** on the left
- 4. Click **Choose File** and select the file you exported.
- 5. Click **Submit** and the data will upload
- 6. You will now be able to view reports and history data once completed.

## **Upgrading Firmware**

To upgrade the firmware on your XS, copy the updated software version to a USB drive. The file name should be "firmware.bin" With the controller powered up, plug the USB drive into the XS USB port. The USB DRIVE DETECTED pop-up window will appear. If a password is in the unit, the USB will ask for it.

Select **--> Update Firmware** by using the Arrow buttons. Then press ENTER.

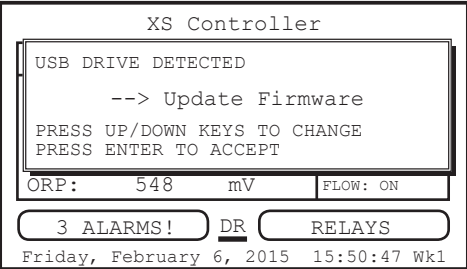

**Warning:** Do not remove power or USB during updating. It may take a few minutes to complete. Once the first update is complete, power off and remove USB. Wait 20-30 seconds to power back on and reinstall the USB after the RUN screen apears and load the firmware a second time.

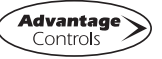

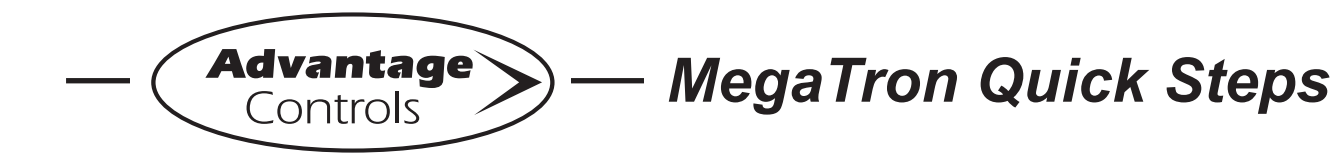

# **XS Controller - USB Functions**

After second update is complete, power down and remove USB. Power back on (after 20 seconds) and go to the Configure menu.

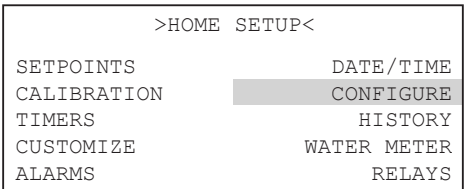

From here push **SYS INFO** (Button 9) and confirm that the unit now has the new version and that the CARD version is also current (consult factory for current).

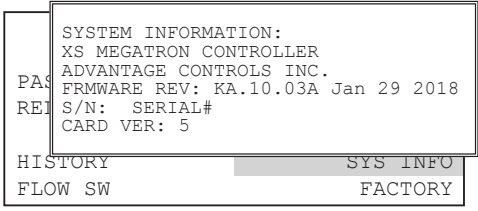

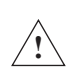

**Warning:** If the card revision has not updated to the newer version, the sensor function will not work correctly. A few power cycles may be needed to get the system card updated. The mA input and communications card (if present) may need to be removed with the power off and a power cycle performed. Once the system card version is updated, power back down and reinstall the mA and communications cards.

## **Cloning User Settings for other XS Units**

The XS has the ability to copy the User Settings from one XS to another. This process is referred to as cloning.

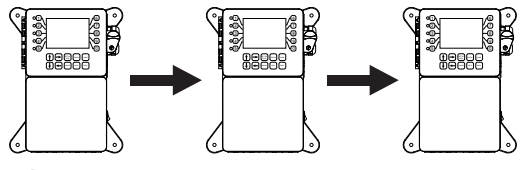

#### **Step 1:**

With the controller powered up, plug the USB drive into the XS USB port. The USB DRIVE DETECTED pop-up window will appear. Select **--> Config --> USB** (Config to USB) by using the Arrow buttons. Then press ENTER.

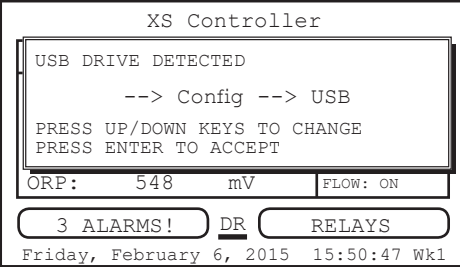

The User settings will be saved to the USB drive under the file name "CONFIG.BIN". The pop-up window will close when the copy is completed.

### **Step 2:**

Plug the USB drive into the XS that you would like to copy the User Settings to. The USB DRIVE DETECTED pop-up window will appear.

Select **--> USB --> Config** (USB to Config) by using the Arrow buttons. Then press ENTER.

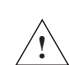

**CAUTION:** Do not choose --> Config --> USB again or you will save over your USB contained CONFIG.BIN file.

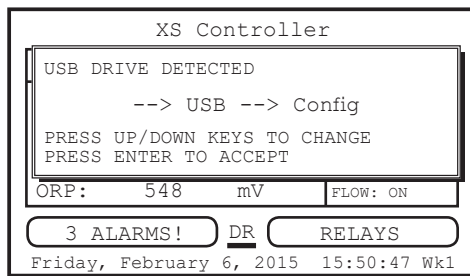

The User Data will be loaded into the XS from the USB drive. Once the pop-up window closes, cloning has been completed.

Notes:

- Not all customized names will be cloned.
- If you have trouble reading clone files, insure that the XS you are cloning has current firmware.

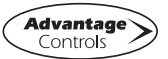